# **ภาคผนวก**

**ภาคผนวกก**

**คูมือการสรางแบบจําลองไซโคลนโดยใชโปรแกรม GAMBIT**

# **คูมือการสรางแบบจําลองไซโคลนโดยใชโปรแกรม GAMBIT**

ในการใช้ GAMBIT นั้นจำเป็นที่จะต้องรู้แถบเครื่องมือของ GAMBIT ก่อนซึ่งเมื่อเข้ามาใน  $\mathcal{L}^{\mathcal{L}}(\mathcal{L}^{\mathcal{L}})$  and  $\mathcal{L}^{\mathcal{L}}(\mathcal{L}^{\mathcal{L}})$  and  $\mathcal{L}^{\mathcal{L}}(\mathcal{L}^{\mathcal{L}})$ ื่ โปรแกรมแลวรูปรางหนาตาของโปรแกรมนี้มีจะมีลักษณะดังรูป

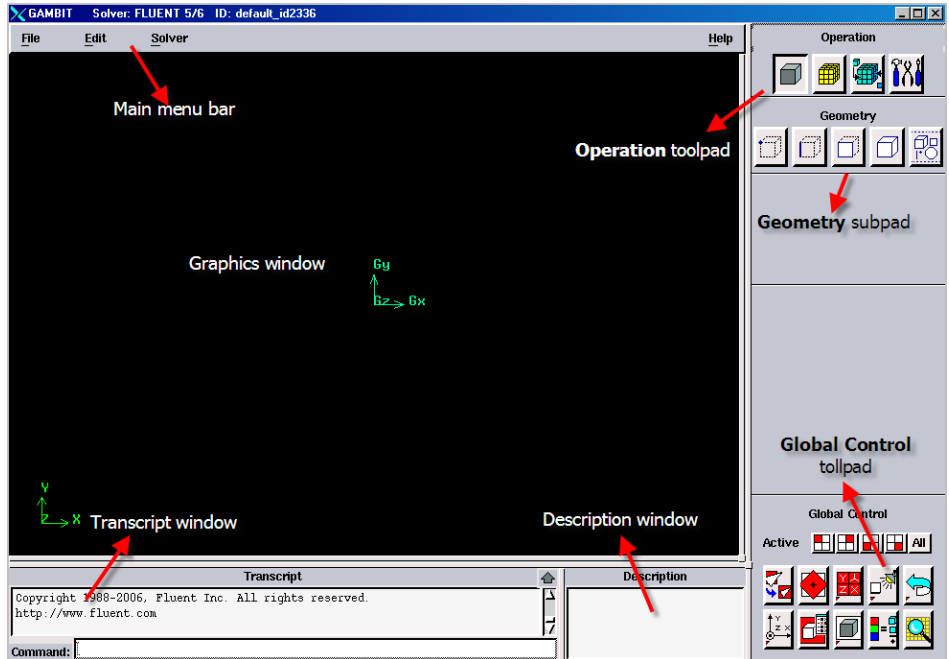

รูปที่ ก.1 แสดง GAMBIT Graphical User Interface (GUI)

#### **Step 1: Create Grid**

- 1. Create a Cylinder โดยทำตามขั้นตอนด้านล่าง ั้
	- a) ใน Operation tool pad เลือก GEOMETRY โดย คลิกซ้ายที่ button
	- b) คลิกซายเลือก VOLUME ใน Geometry sub pad

คลิกซายเลือก CREATE VOLUME ใน Geometry/Volume

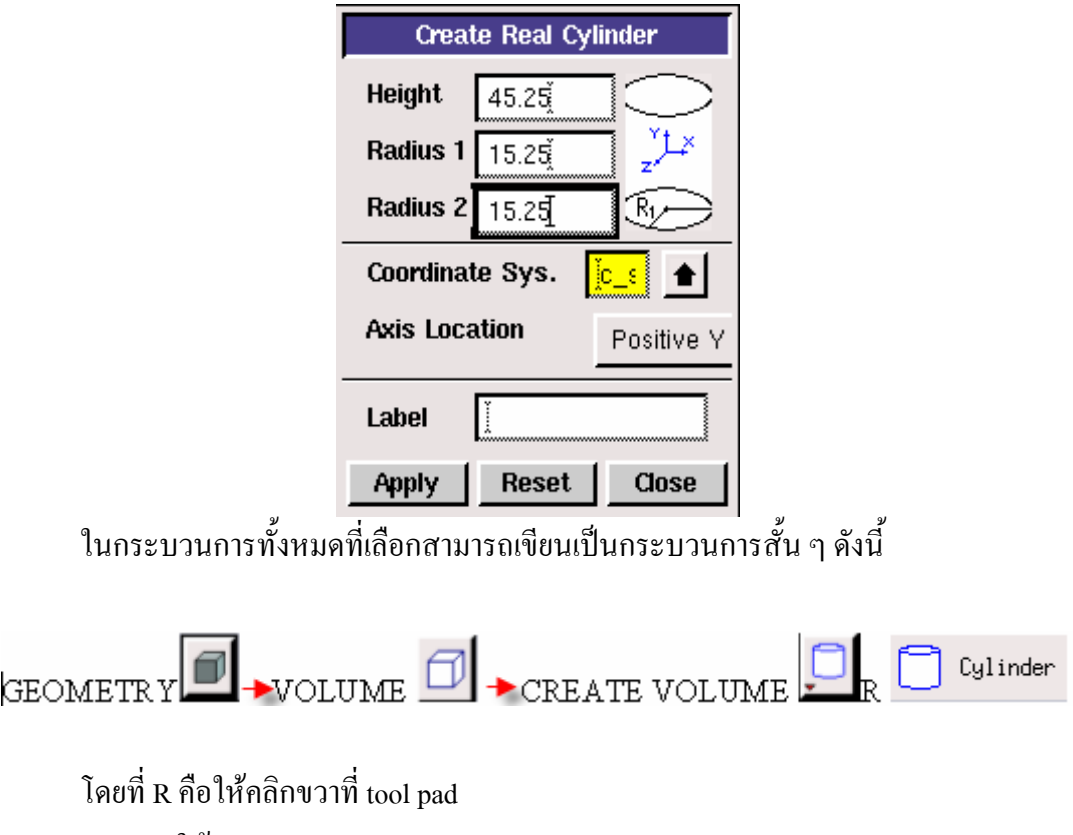

- c) ให้ Height =  $45.75$
- d) ให้ Radius 1. = 15.25
- e) ให้ Radius 2. = 15.25
- f) เลือกแกน Positive Y.
- g) คลิก Apply ซึ่งจะไดรูปที่มีลักษณะตามขางลาง

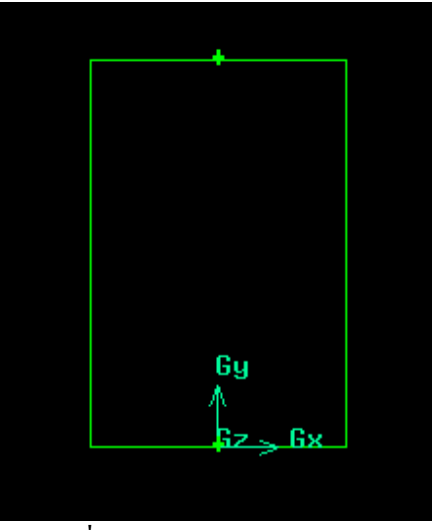

รูปที่ ก.2 แสดงรูปทรงกระบอก

|           | A Cylinder 1. | A Cylinder 2. |
|-----------|---------------|---------------|
| Height    | 15.25         | 20.00         |
| Radius 1. | 7.825         | 7.625         |
| Radius 2. | 7.825         | 7.625         |

h) จากนั้นก็สร้างรูปทรงกระบอกอีก 2 รูปโดยให้มีขนาดตามข้างล่าง ั้

ซึ่งจะให้ภาพดังรูป

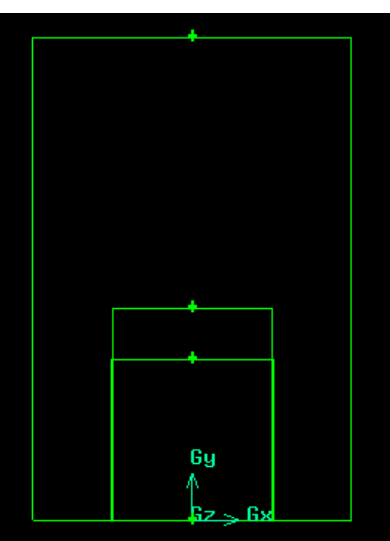

รูปที่ ก.3 แสดงภาพทรงกระบอกจาก GAMBIT

ื่

i) คลิกซ้ายที่ MOVE/COPPY/ALIGN VOLUMES-Moves <u>ซึ่ง ไ</u> เพื่อย้ายรูป

ทรงกระบอกซึ่งเมื่อคลิกที่หน้าจอคำสั่งแล้วจะเกิดหน้าจอคำสั่งดังรูป ึ่ ื่ ี่ ั่ ั่

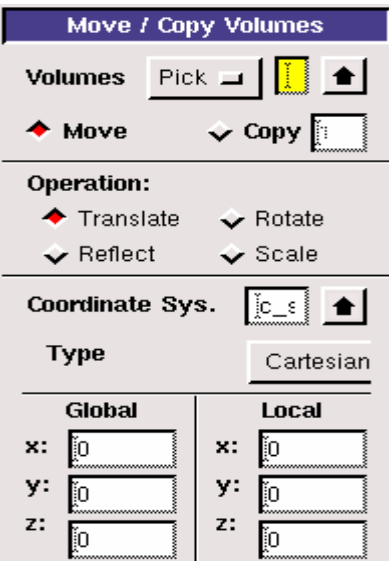

รูปที่ ก.4 แสดง Command sequence ที่เปดจาก MOVE/COPPY

j) คลิกลูกศรสีดํา ที่ Volume Pick

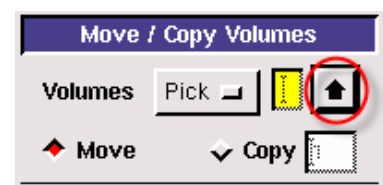

k) จะมีหน้าจอคำสั่งเพื่อให้เลือก Volume ที่ต้องการเคลื่อนดังรูป ั่ ื่

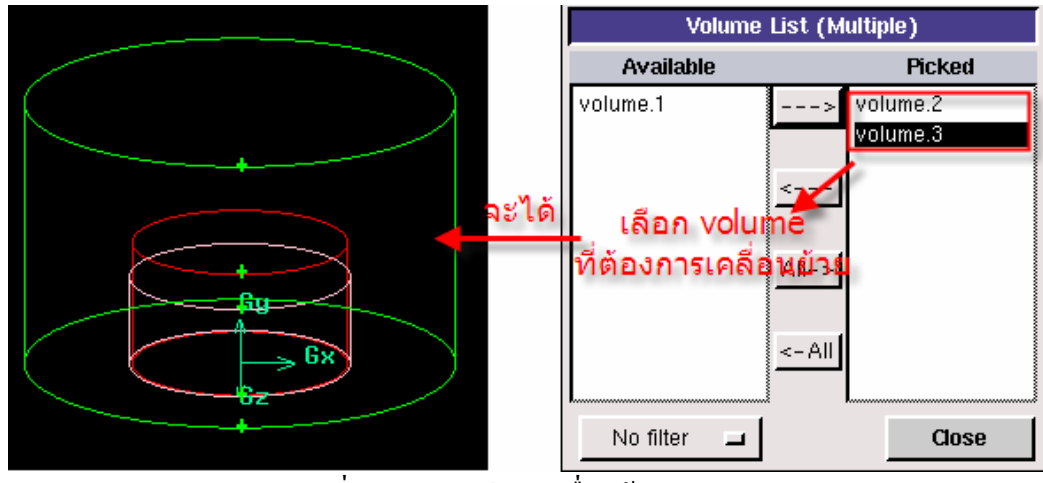

รูปที่ ก.5 แสดงวิธีการเคล อนยาย Volume ื่

- $\cos$ l) คลิก
	- m) คลิก Apply แล้วจะได้รูปที่ต้องการเคลื่อนย้ายดังรูป ื่

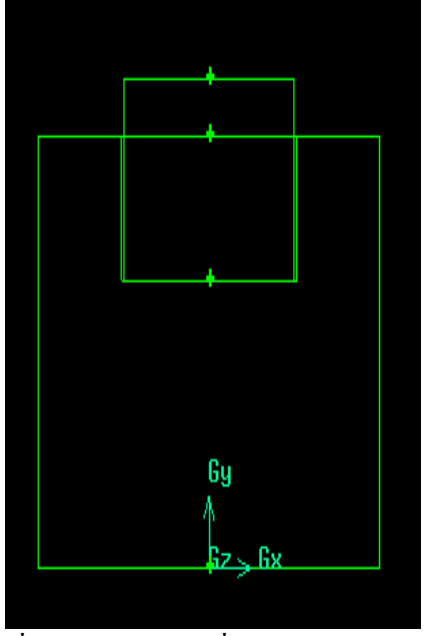

รูปที่ ก.6 แสดงการเคล อนยายของ Volume ื่

ในการสร้าง Volume นั้นต้องทำความเข้าใจว่าเนื้อ Volume คือ ส่วนที่ของไหลไหลผ่าน ดังนั้น จึงต้องสร้างเฉพาะส่วนที่มีของไหลใหลผ่านเท่านั้น ดังนั้นจึงต้องตัดส่วนที่เป็นผนังซึ่ง สามารถทําไดโดย

n) คลิกปุ่ม BOOLERN OPERATION  $\overline{\mathbb{C}}$  R  $\overline{\mathbb{C}}$  Subtract ้เพื่อเลือก Volume ใน Volume 1. แต่ไม่อยู่ใน Volume 2. ซึ่งจะมีหน้าจอคำสั่งดังนี้ ั่

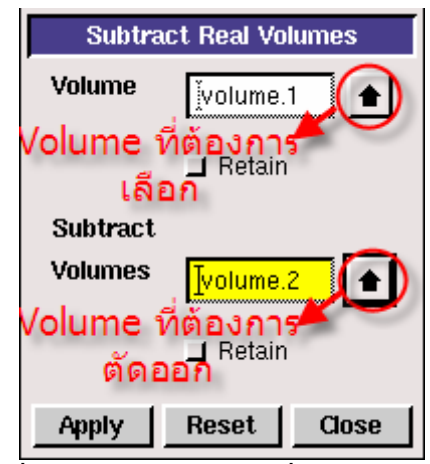

รูปที่ ก.7 แสดงการตัดสวนท ี่ไมตองการออก

- o) คลิก Apply
- p) ทำการรวม Volume ที่เหลือเป็นเนื้อเดียวกัน โดยคลิกปุ่ม BOOLERN ื้

 $\bigcirc$  Unite **OPERATION** 

q) เลือก Volume ทั้งหมดที่ต้องการรวมเข้าด้วยกันซึ่งแสดงไว้ดังรูป

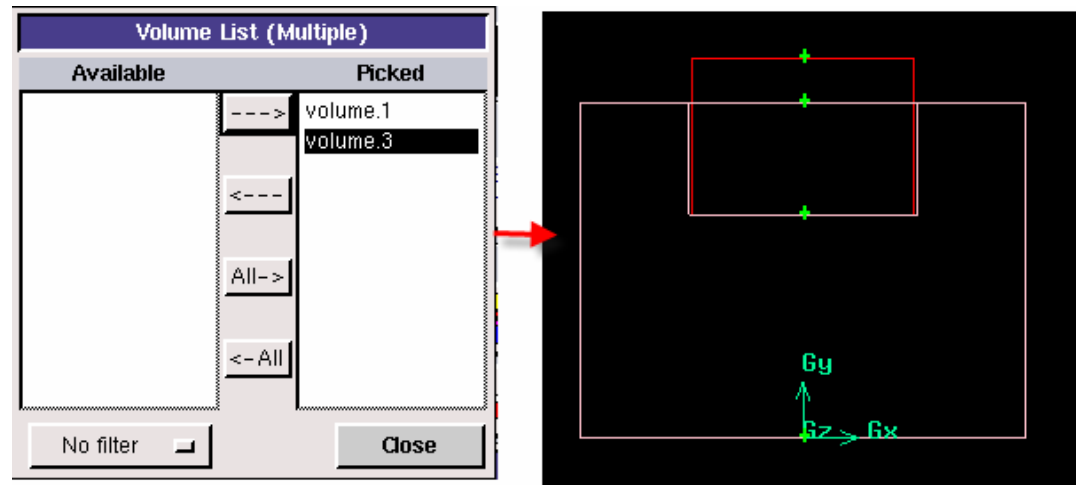

รูปที่ ก.8 แสดงการ Unite Volume

r) คลิก Apply ซึ่งจะทำให้ Volume ทั้งหมดรวมเป็นเนื้อเคียวกัน ื้ 2.Create a Brick

- a) ใน Operation tool pad เลือก GEOMETRY
- b) คลิกซายเลือก VOLUME ใน Geometry sub pad
- $\epsilon$ ) คลิกว้ายเลือก CREATE VOLUME  $\frac{1}{2}$ ั่ งดังรูป

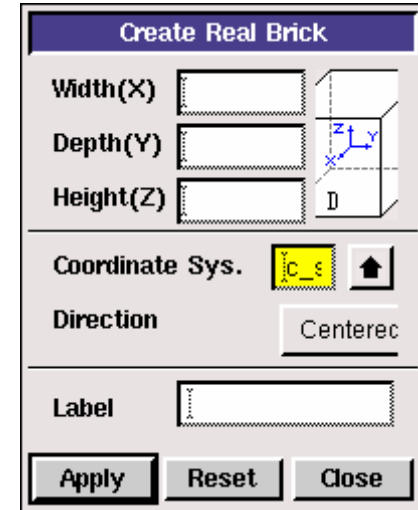

รูปที่ ก.9 แสดง Command sequence the Create Real Brick

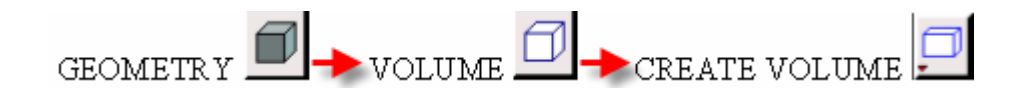

- d) ให้ Width =  $6.1$
- e) ให้ Depth =  $15.25$
- f) ให้ Height = 25.25

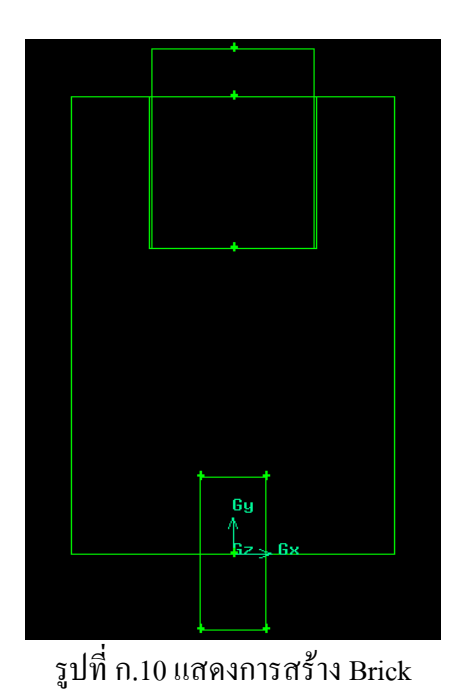

g) คลิกซ้ายที่ MOVE/COPPY/ALIGN VOLUMES-Moves <mark>ซ่⊥่า</mark>้ เพื่ อยาย Brickโดย มีขั้นตอนเหมือนกับการเคลื่อนย้าย Cylinder

- h) ให้  $x = 12.2$
- i)  $\int_{0}^{y} y = 38.125$
- $j)$  ให้ z = 12.625

ซึ่งจะ<sup>ๆ</sup>ด้ Volume ดังรูป

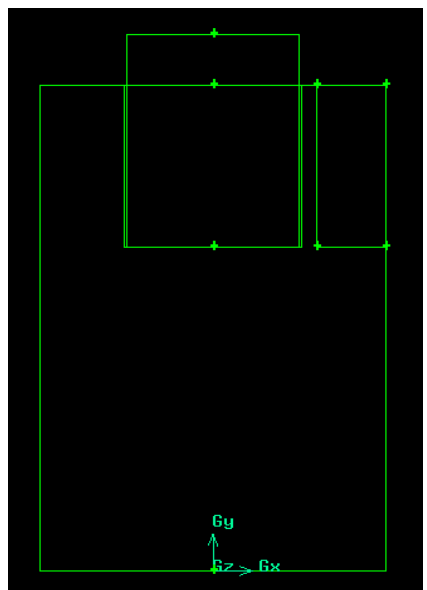

รูปที่ ก.11 แสดงการเคล อนยาย Brick

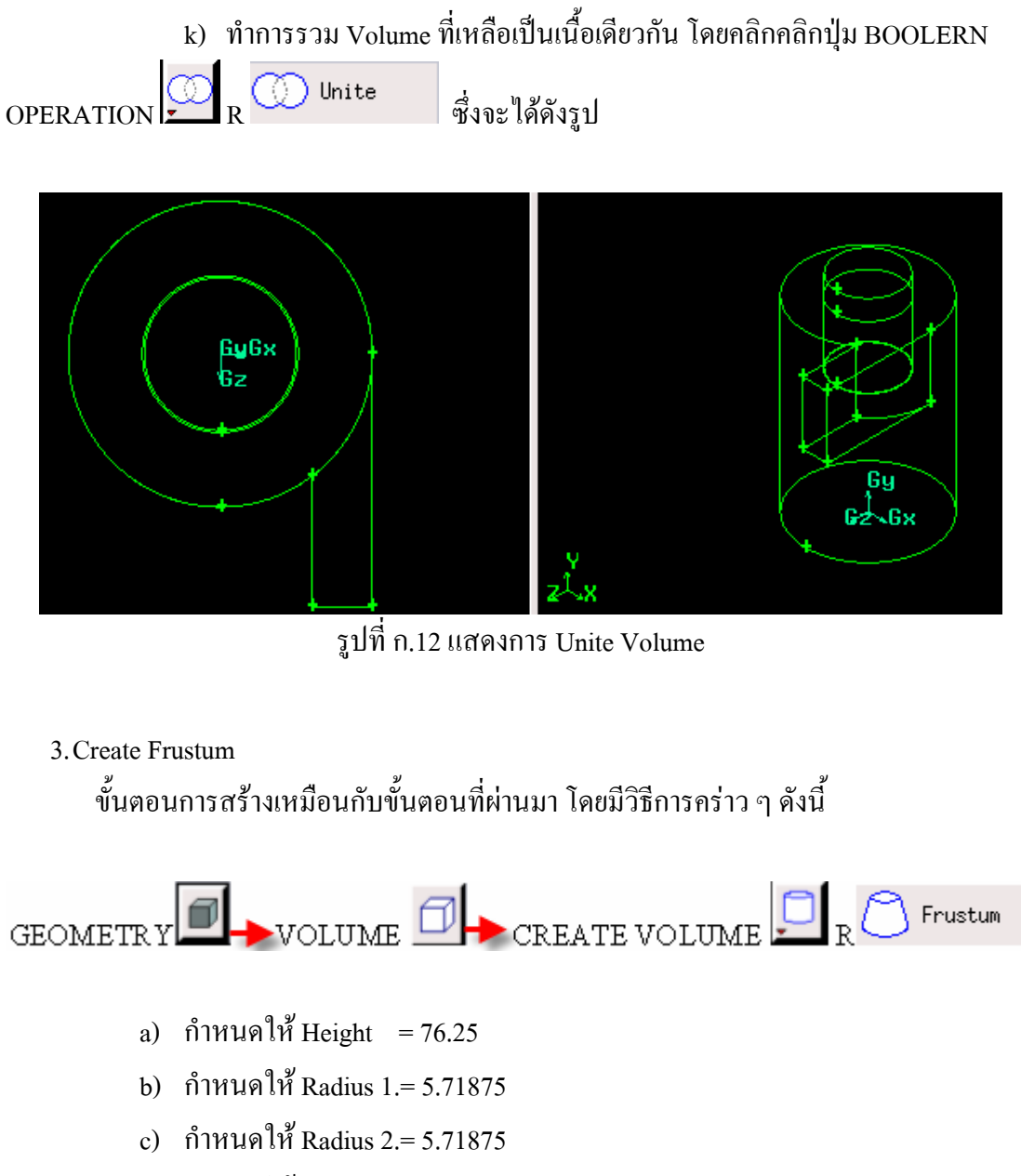

- d) กำหนดให้ Radius 3.= 15.25
- e) เลือกแกน Negative Y ซึ่งมีหน้าจอคำสั่งดังรูป ั่

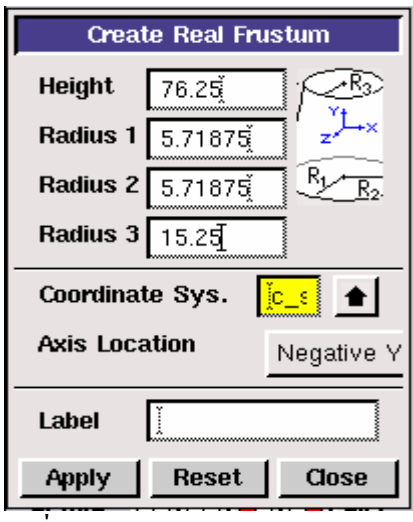

รูปที่ ก.13 แสดง Command sequence

f) คลิก Apply

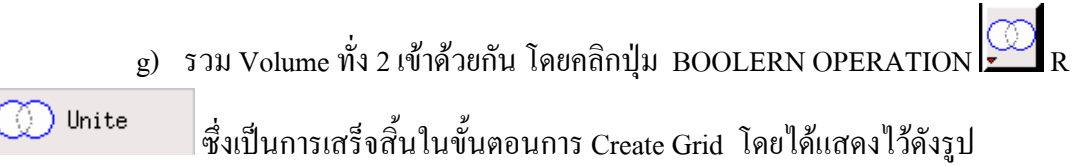

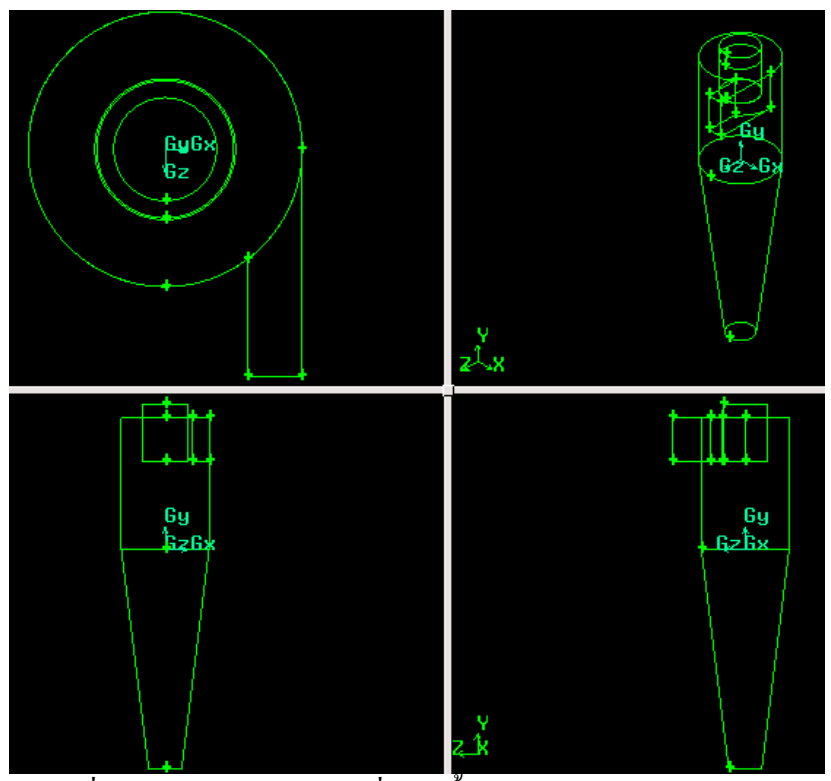

รูปที่ ก.14 แสดงรูปไซโคลนที่สรางข ึ้นโดยใชโปรแกรม GAMBIT

#### **STEP 2: Meshing Volume**

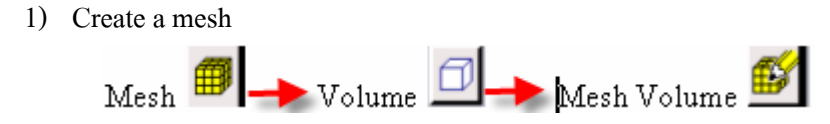

ซึ่งมีหน้าตาของหน้าจอคำสั่งดังนี้

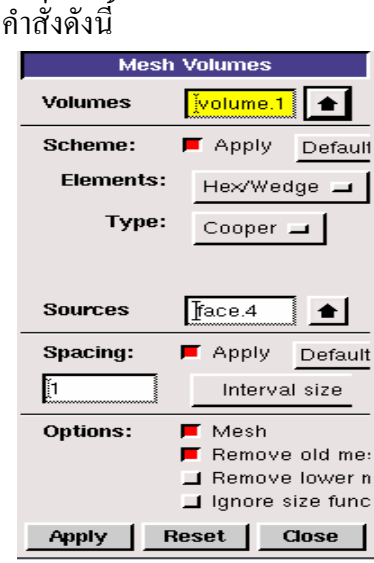

รูปที่ ก.15 แสดง Command sequence of Meshing

โดยเลือก Volume1 และ กำหนดให้ Interval size เท่ากับ 1 ซึ่งสามารถแสดงใด้ดังรูป

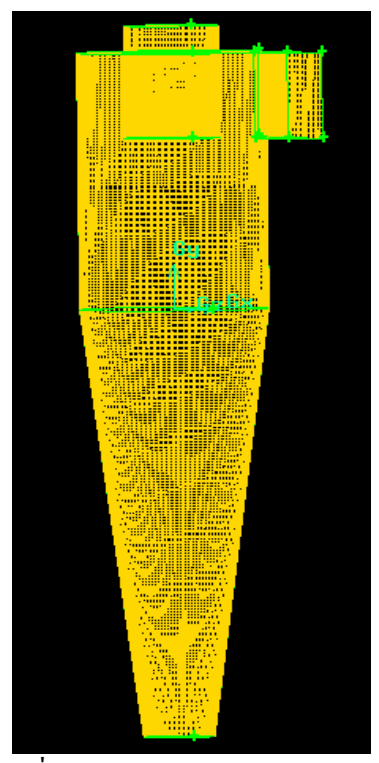

รูปที่ ก.16 แสดง Mesh the Volume

#### **STEP 3: Set Boundary Type**

1) ที่ปุ่ม Operation sub pad คลิก Zone Command Button | *นี่ขึ*้น จากนั้นคลิก Specify ั้

Boundary Types Command Button ซึ่งมีวิธีการใชดังรูป

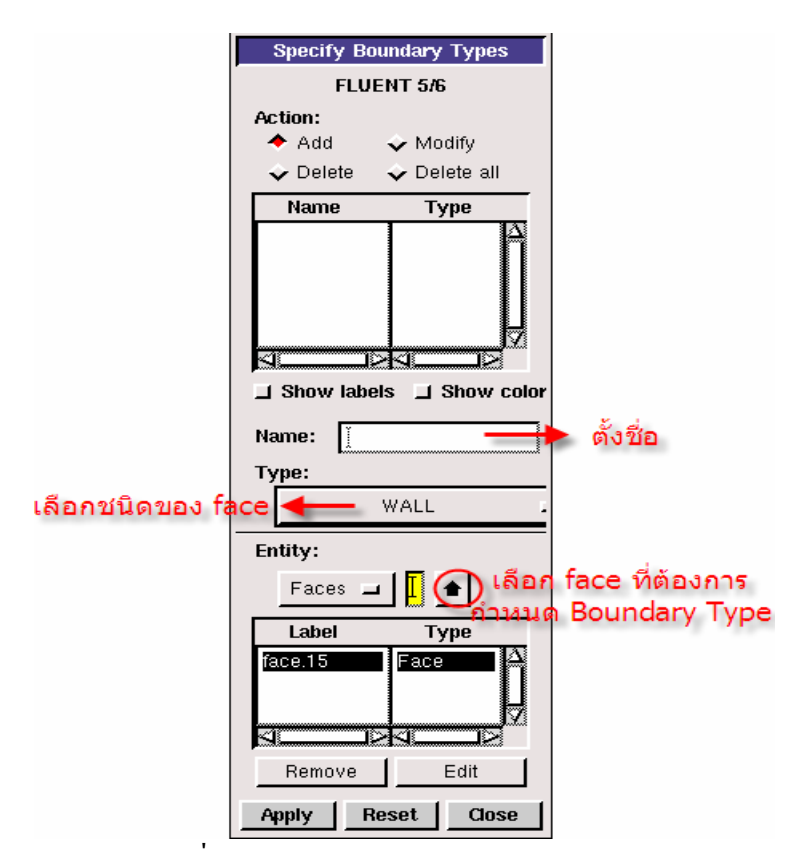

รูปที่ ก.17 แสดงการกําหนด Boundary Type

โดยกําหนดให

 Face 15. เปน INLET\_VENT โดยกําหนดช ื่อเปน Inlet Face 19. เปน OUTLET\_VENT โดยกําหนดช ื่อเปน Outlet 2 Face 9. เปน OUTLET\_VENT โดยกําหนดช ื่อเปน Outlet 1 คลิก Apply ก็เปนการเสร็จข นตอนการ จากน นก็ตอง Export file ไปที่ Mesh ก็จะมี ั้ ั้ หน้าต่างเพื่อที่จะ save และตั้งชื่อ file ของเราตามต้องการ ซึ่งเป็นการเสร็จขั้นตอนจริง โดยแสดง ื่ ี่ ั้ ั้ ดังรูป

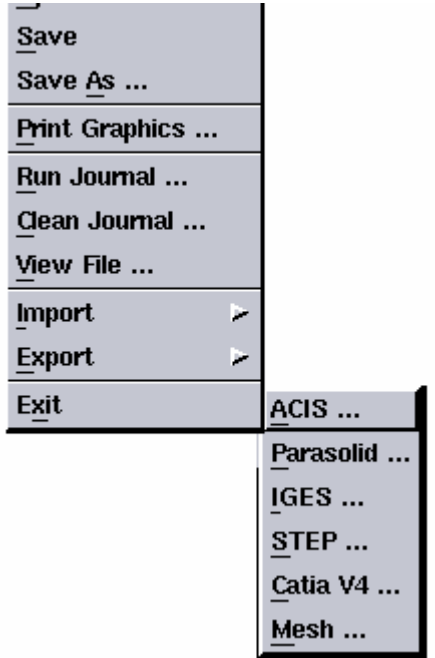

รูปที่ ก.18 แสดงขั้นตอนในการ Export Mesh

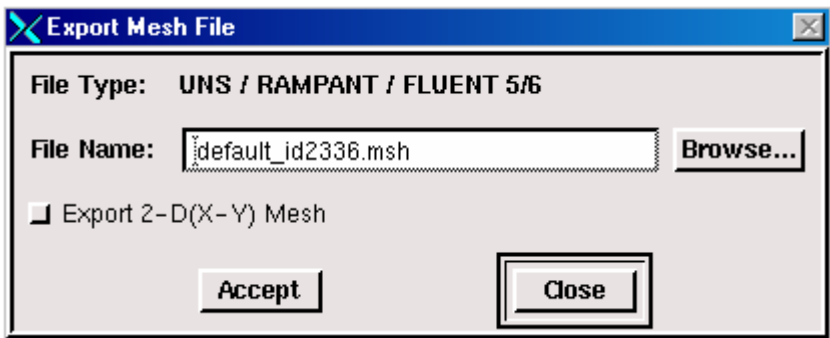

**ภาคผนวก ข คูมือการใชงาน Fluent**

# **คูมือการใชงาน Fluent**

### **บทนํา**

ในคู่มือนี้จะศึกษาเกี่ยวกับ :

- การนําไฟลที่มีอยูเขาสูโปรแกรม FLUENT
- การใช้หน่วยที่มีอยู่เพื่อกำหนด geometry และคุณสมบัติของ fluid ื่
- การต งคาคุณสมบัติของ material และ boundary conditions สําหรับปญหาที่มีการไหลวน ั้ แบบปั่นป่วน( turbulent)
- การกำหนดค่าเริ่มต้นที่ใช้ในการคำนวณและการ Plot Residual ิ่
- $\bullet$  การคำนวณเพื่อหาคำตอบโดยใช้ segregated solver
- การตรวจสอบการไหลและ Static Pressure fields ที่ใชในการแสดงผลทาง graphics
- การ Plot ค่ำ Static Pressure และการบันทึกไฟล์ของผลที่ได้แบบต่างๆ

# **วิเคราะหปญหา**

ปัญหานี้ได้แสดงดังรูปที่ ข.1 Cyclone

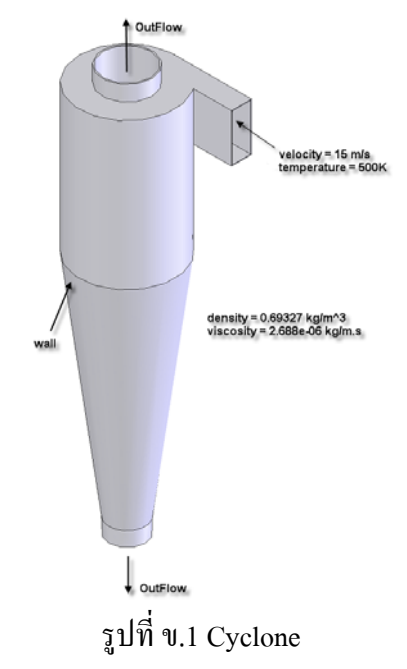

ที่ทางเข้าของไซโคลนมี Boundary ดังนี้ temperature 500 K, velocity 15 m/s, ภายในตัวไซโคลนมี ี้ density 0.69327 kg / m $^3$ , viscosity 2.688e-06 kg / m.s, ที่ทางออกด้านบนและด้านล่างเป็นสิ่งที่ต้อง **่** หาว่ามีสภาวะเป็นเช่นไร ซึ่งสภาพการไหลภายในไซโคลนนี้เป็นการไหลวนแบบปั่นป่วนโดยมี การใช Reynolds Stress Model (RSM) มาพิจารณา

# **สิ่งที่ตองการในการศึกษาตามคูมือ**

- 1. ไฟล strairmand.msh (ภายใน cd)
- 2. เร มท 3D version ของ Fluent ิ่

## **ขั้นตอนท ี่1 : Grid**

1. นำไฟล์ stairmand.msh เข้าสู่โปรแกรม Fluent

File  $\rightarrow$  Read  $\rightarrow$  Case...

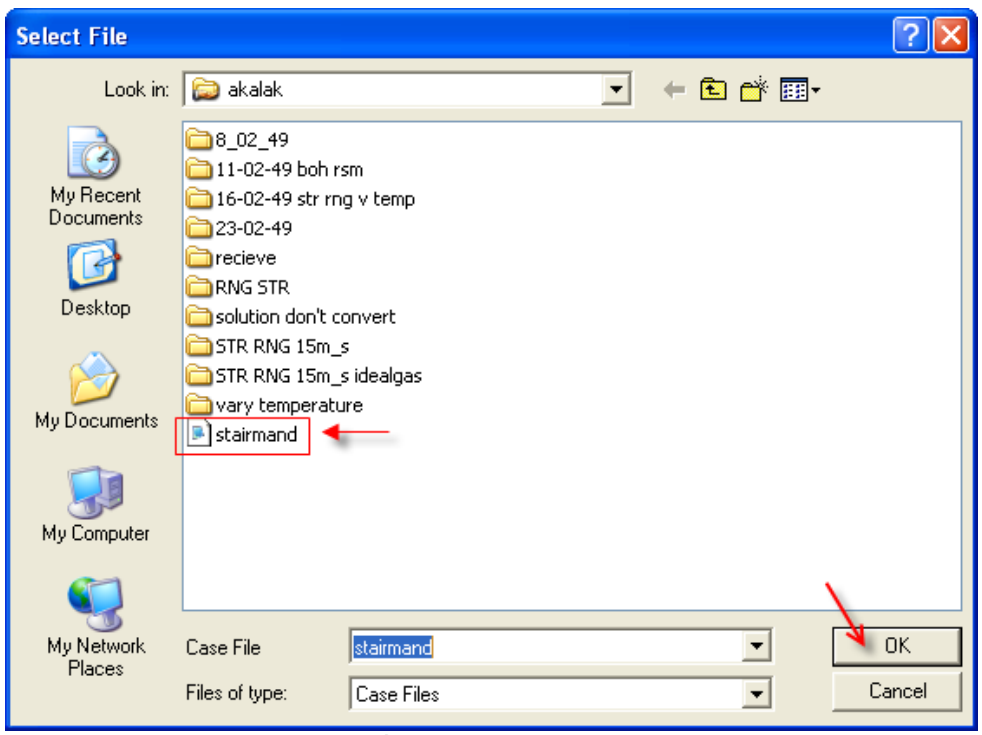

รูปที่ ข.2 การเลือกไฟล

เลือกไฟล stairmand.msh แลวคลิก OK

2. ตรวจสอบ Grid

```
Grid \rightarrow Check
Grid Check
 Domain Extents:
   x-coordinate: min (m) - -1.525000e+002, max (m) - 1.525000e+002
   y-coordinate: min (m) = -7.625000e+002, max (m) = 4.575000e+002
   z-coordinate: min (m) - -1.525000e+002, max (m) - 2.375000e+002
 Volume statistics:
   mininum volume (m3): 3.118304e+000
   maxinum volume (m3): 2.529765e+002
     total volume (m3): 6.274270e+007
 Face area statistics:
   mininum face area (m2): 6.174980e-001
   maxinum face area (m2): 5.862734e+001
 Checking number of nodes per cell.
 Checking number of faces per cell.
 Checking thread pointers.
```
รูปที่ ข.3 Grid check

เพื่อให้มั่นใจว่า Minimum volume ที่มีขนาดเล็กที่สุดนั้น ต้องไม่น้อยกว่า 0 ถ้าน้อยกว่า 0 ต้อง ทำการปรับแก้ (อาจจะต้องทำการ Generate Mesh ใหม่จากขั้นตอนของ Gambit) ั้

3. ปรับขนาด Grid

Grid  $\rightarrow$  Scale...

- 3.1 ภายใต Units Conversion เลือก m จาก drop-down list
- 3.2 คลิก Scale เพื่อปรับขนาดของ Grid จนใด้ขนาดตามต้องการ (อาจจะต้องเลือกหน่วย เป็น mm แล้วคลิก Scale แล้วค่อยปรับกลับมาเป็น m)
- 3.3 คลิก Change Length Units เพื่อตั้งค่า m เป็นหน่วยที่ใช้ในการคำนวณ ื่ ั้

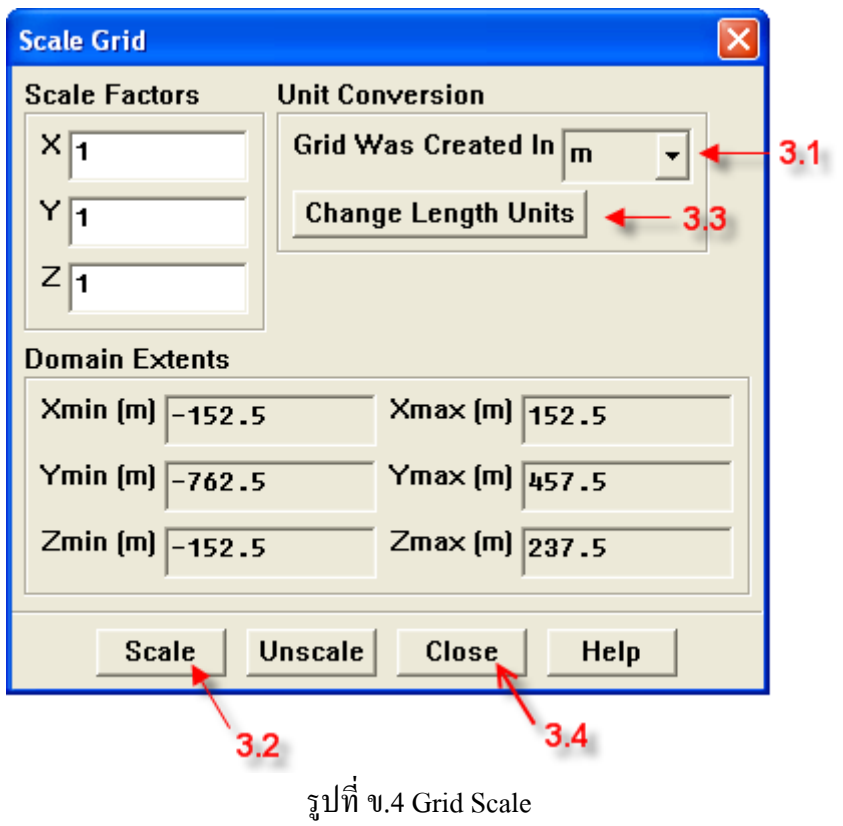

- 3.4 ไดขนาดของ Grid ที่ตองการแลวคลิก Close
- 4. แสดง Grid

 $\text{Display}\,\rightarrow\text{Grid}...$ เลือกพื้นผิวทุกพื้นผิวภายใต้ Surfaces แล้วคลิก Display ื้

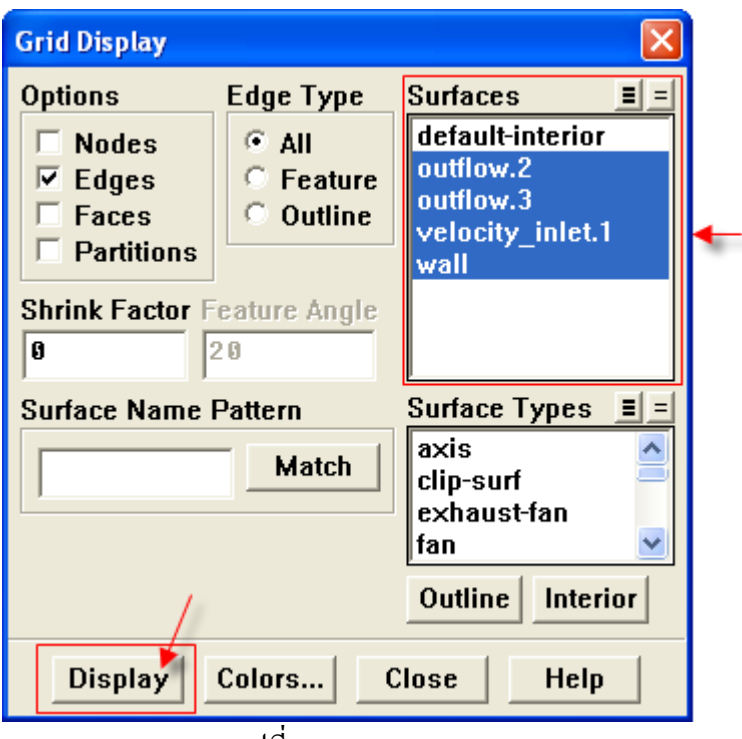

รูปที่ ข.5 Grid Display

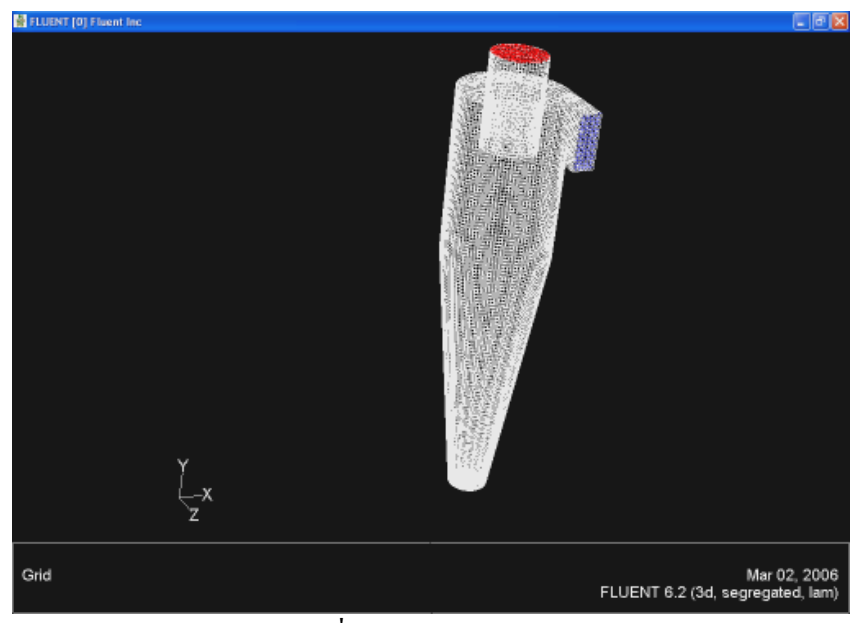

รูปที่ ข.6 Grid Show

## **ขั้นตอนท ี่2 : Models**

1. ตั้งค่า solver ที่ใช้ในการคำนวณโดยใช้ค่าที่โปรแกรมตั้งไว้

 $\text{Define } \rightarrow \text{Models } \rightarrow \text{Solver...}$ 

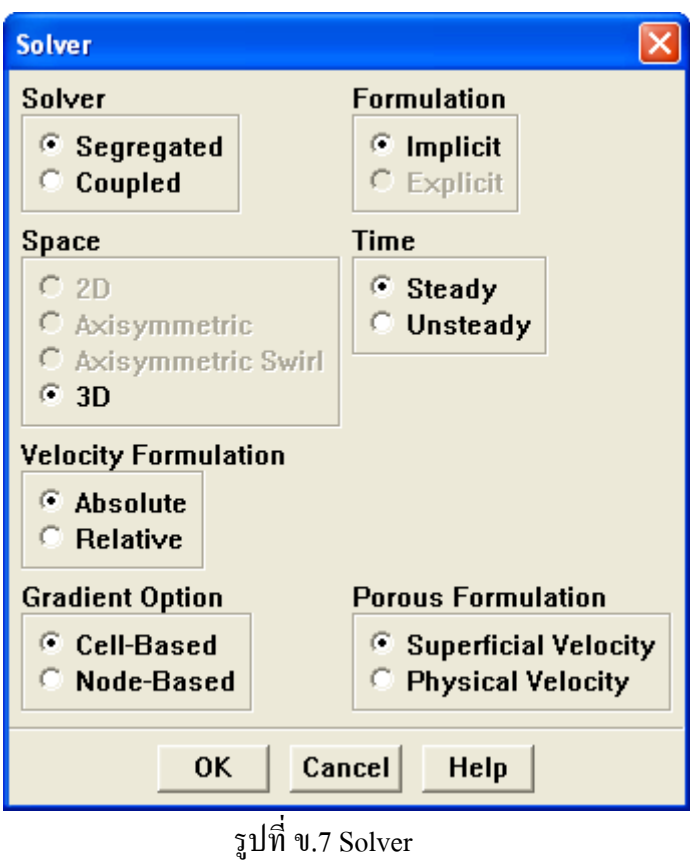

2. เปด Reynolds Stress model

 $\text{Define } \rightarrow \text{Models } \rightarrow \text{Viscous...}$ 

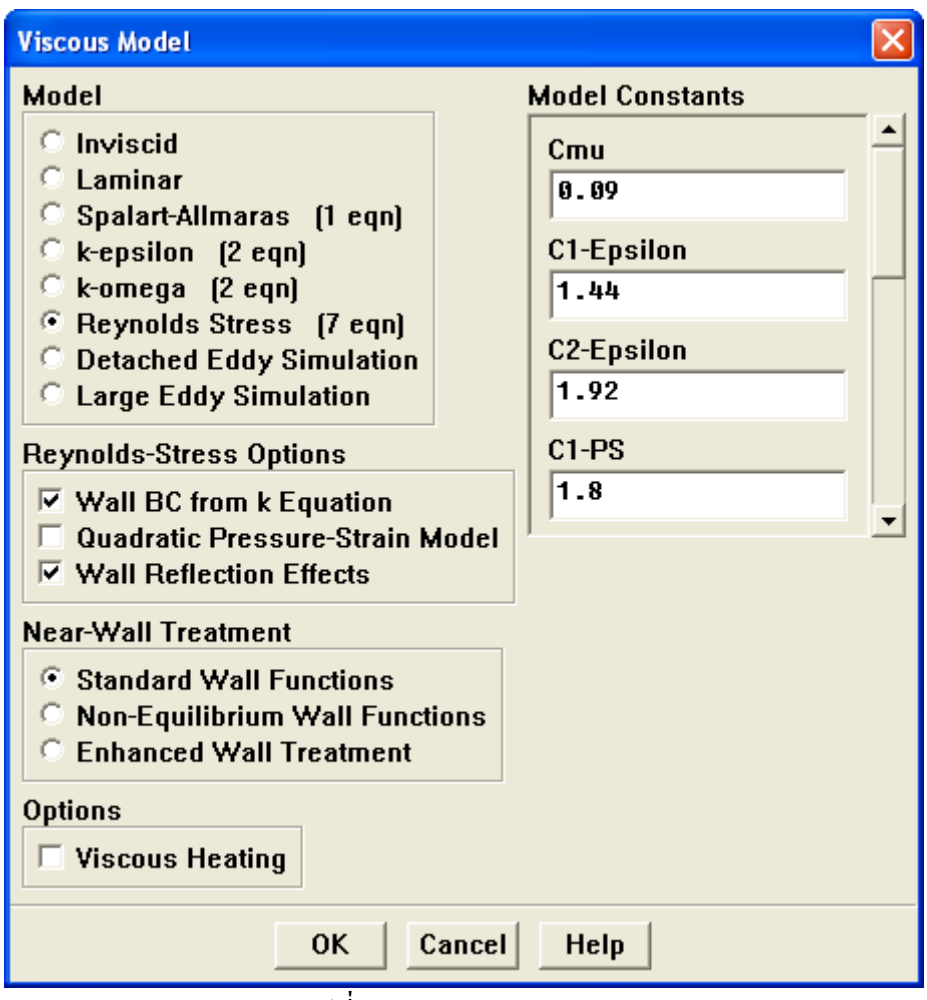

รูปที่ ข.8 Viscous Model

2.1 ตั้งเป็นค่าเริ่มต้นที่โปรแกรมให้มา คลิก OK ิ่

3. เปดใช Energy Equation

 $\text{Define } \rightarrow \text{Models } \rightarrow \text{Energy} ...$ 

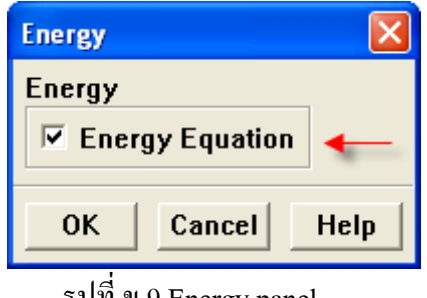

รูปที่ ข.9 Energy panel

## **ขั้นตอนท ี่3 : Materials**

1. สราง Materials ใหมโดยใชชื่อวา air

# $\text{Define } \rightarrow \text{Materials...}$

- 1.1 พิมพชื่อ air ในชอง Name
- 1.2 ใสคาตามตารางขางลาง

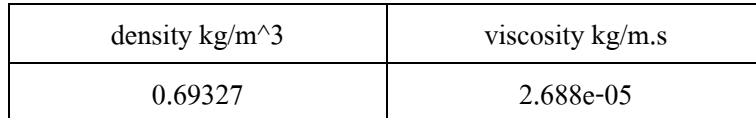

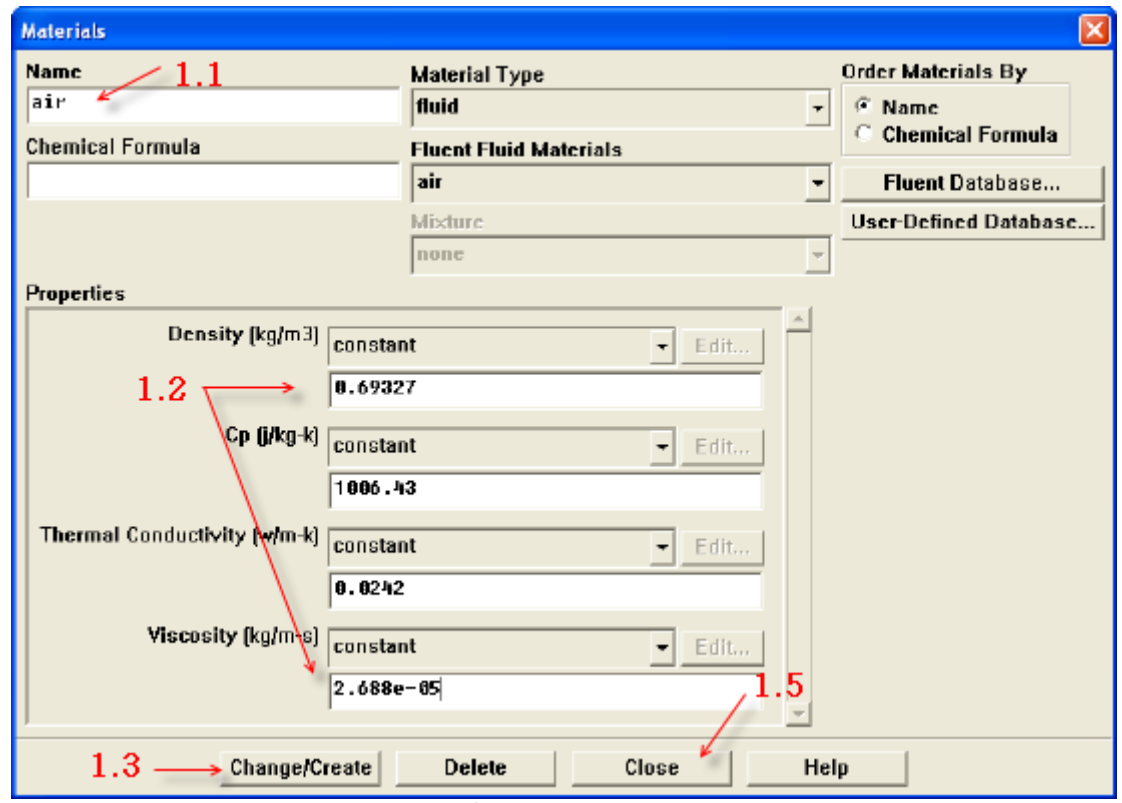

รูปที่ ข.10 Materials panel

- 1.3 คลิก Change/Create
- 1.4 คลิก NO ถ้าโปรแกรมถามว่าต้องการเขียนทับ air หรือไม่
- 1.5 คลิก Close

### **ขั้นตอนท ี่4 : Boundary Conditions**

#### Define  $\rightarrow$  Boundary Conditions...

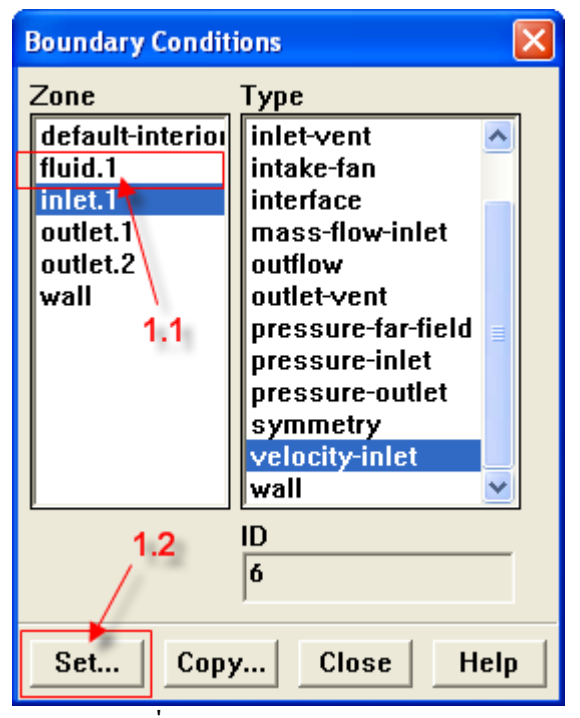

รูปที่ ข.11 Boundary conditions

- 1. ตั้ง condition ของ Fluid
	- 1.1 เลือก fluid.1
	- 1.2 คลิก Set เพ ื่อเปดหนาตาง Fluid

กําหนดให air เปน fluid materials โดยการเลือก air จาก Material Name drop-down list. คลิก OK

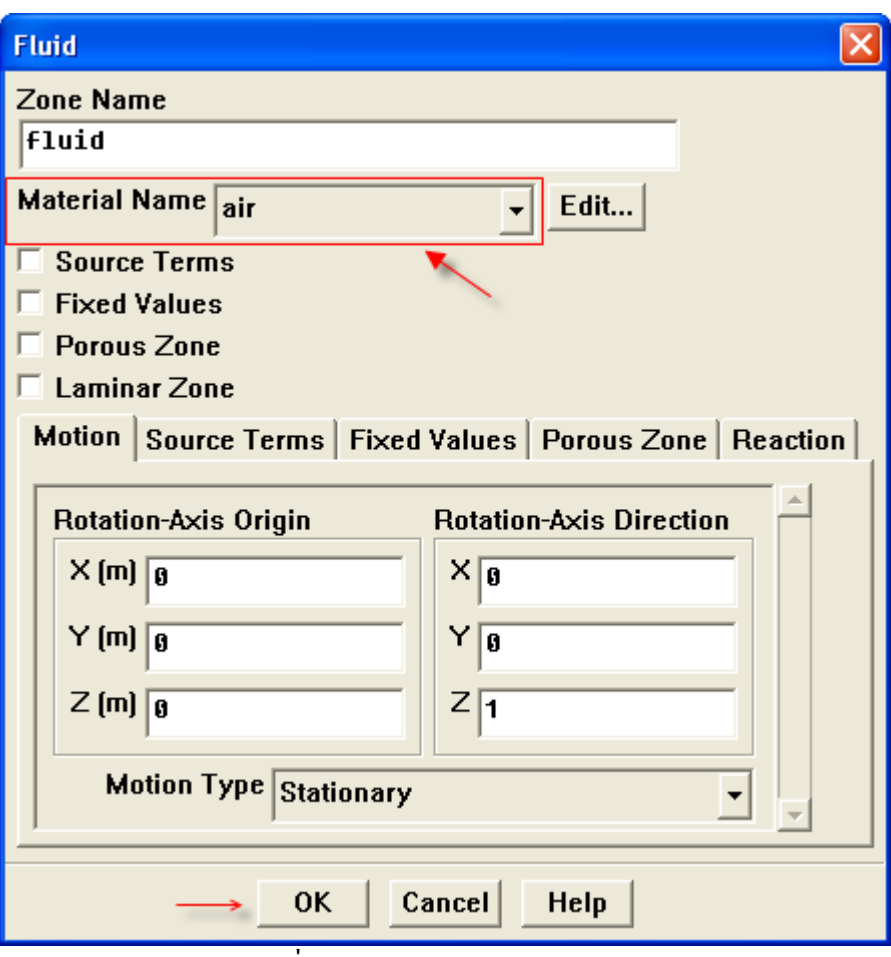

รูปที่ ข.12 Fluid panel

- 2. ตั้ง boundary condition
	- 2.1 เลือก Inlet.1 จาก รูป Boundary conditions ภายใต้ Zone และคลิก Set....
	- 2.2 ตั้งคาตางๆตามรูปขางลาง

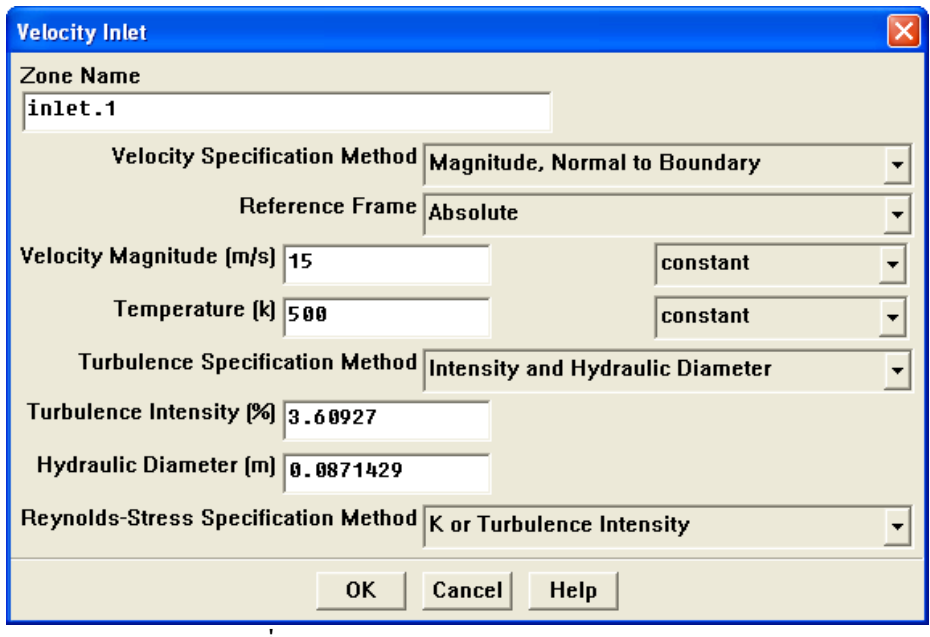

รูปที่ ข.13 Velocity Inlet Panel

3. ทำตามข้อที่ 2. แต่เปลี่ยนเป็นตั้งค่ากับ outlet.1 และ outlet.2 ตามรูปข้างล่าง คลิก OK ั้

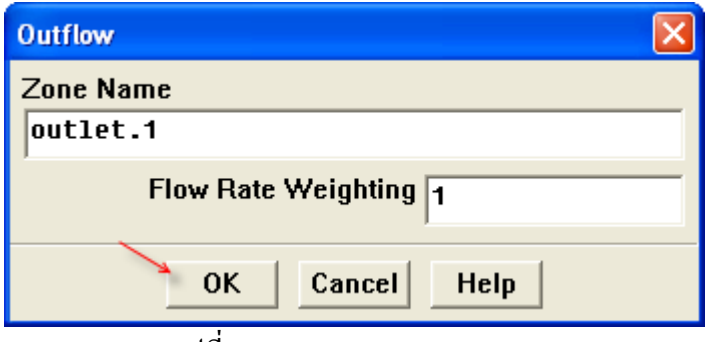

รูปที่ ข.14 Outflow panel outlet1

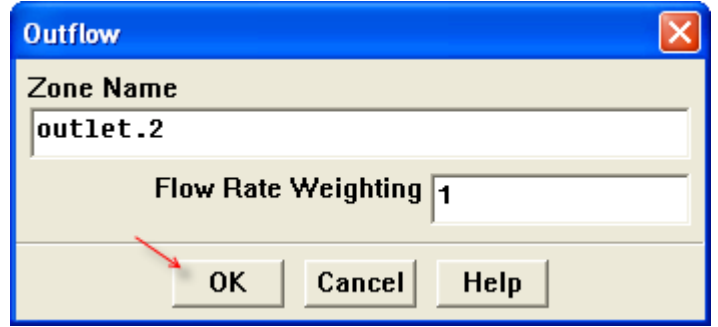

รูปที่ ข.14.1 Outflow panel outlet2

4. สําหรับ Wall ตั้งเปนคาท ี่โปรแกรมตั้งให

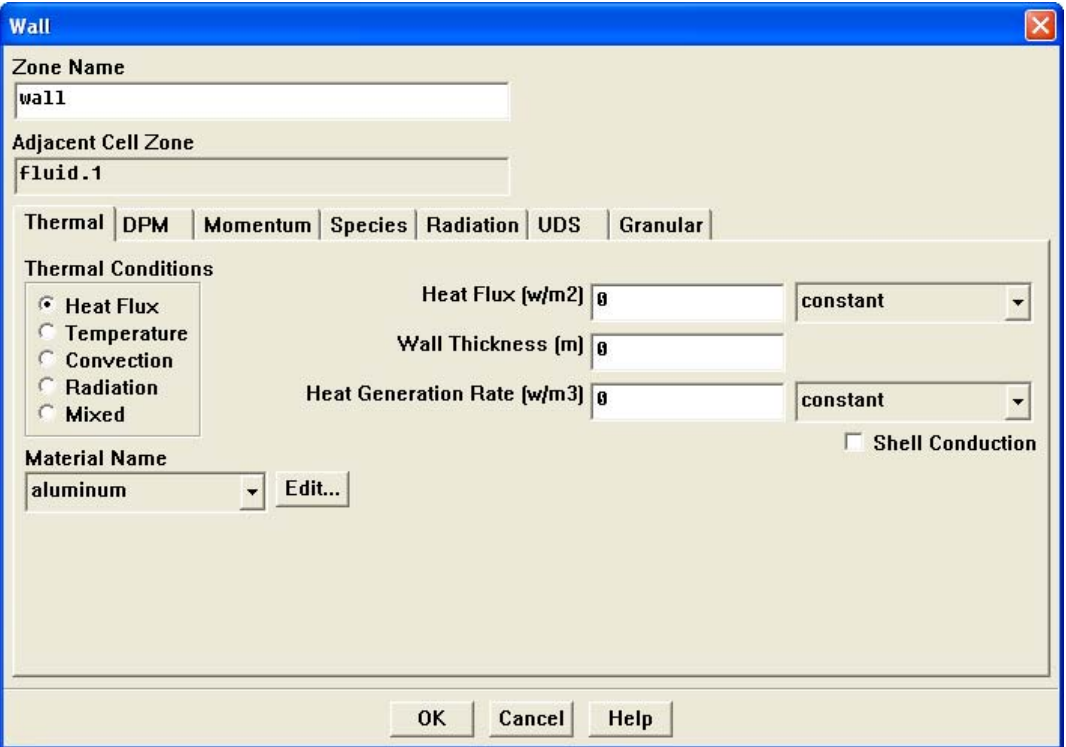

รูปที่ ข.15 Wall panel

## **ขั้นตอนท ี่5 : Solution**

1. ใส่ค่าเริ่มต้น โดยใช้ boundary condition inlet.1 ิ่

# **Solve → Initialize → Initialize...**<br>1.1 เลือก inlet.1 จาก Compute From list

- 
- 1.2 คลิก Init และ Close

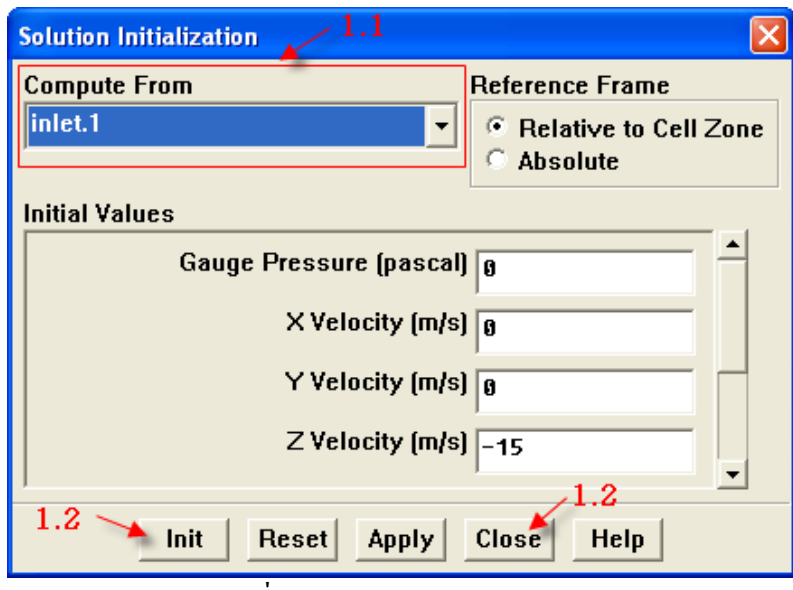

รูปที่ ข.16 Solution Initialization

2. เปดใชงานใหมีการเขียนกราฟของ Residuals ระหวางการคํานวณ

#### Solve  $\rightarrow$  Monitors  $\rightarrow$  Residual...

2.1 เลือก Plot ภายใต้ Options, และคลิก OK

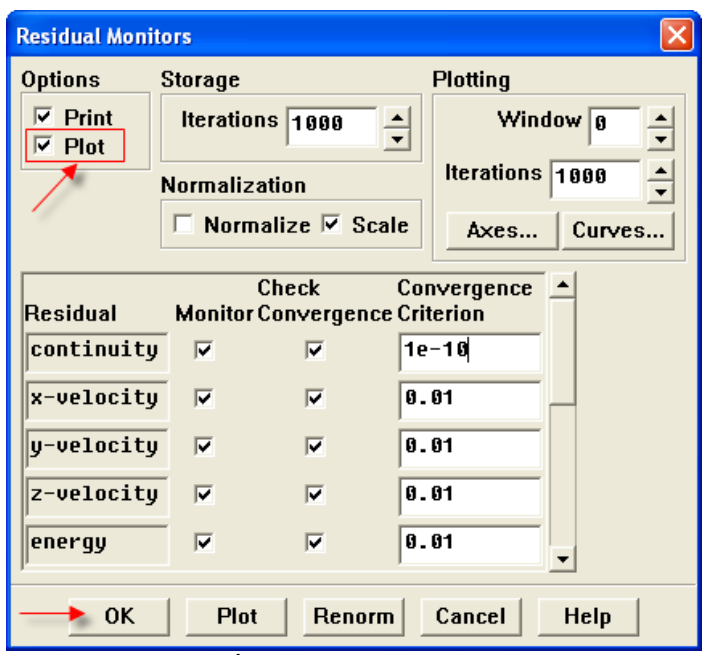

รูปที่ ข.17 Residual Monitors

 $3.$  บันทึกเป็น case ไฟล์ (500.cas)

 $\text{File} \ \rightarrow \text{Write} \ \rightarrow \text{Case...}$ 

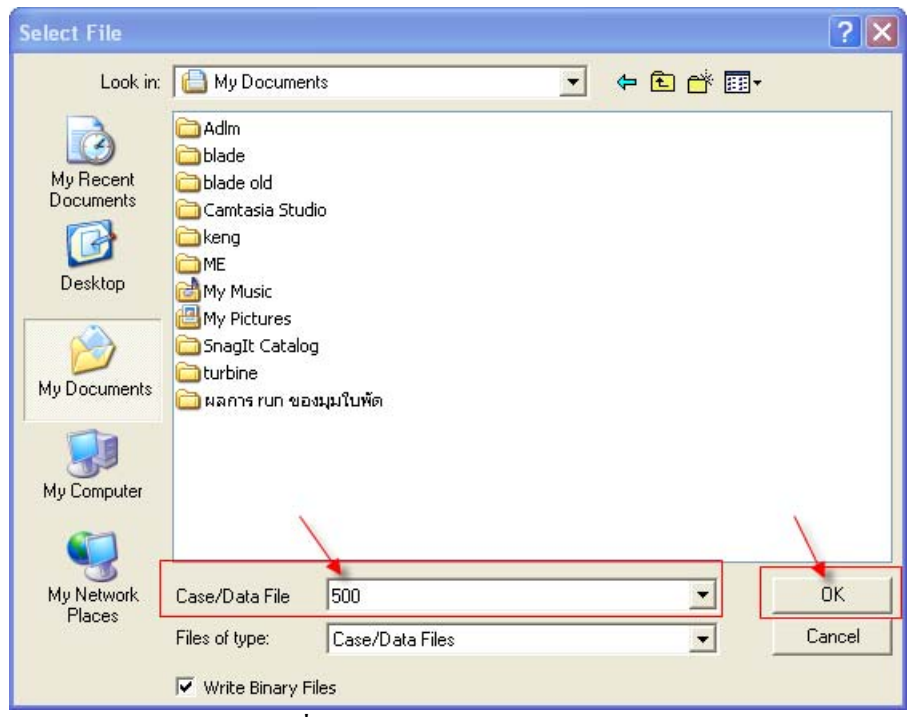

รูปที่ ข.18 การบันทึก case ไฟล

- 3.1 พิมพ 500 ในชอง Case File คลิก OK
- 4. เร มการคํานวณโดยตองการท 100000 iterations ิ่
- Solve  $\rightarrow$  Iterate...
	- 4.1 ใสคา 100000 สําหรับ Number of Iterations และคลิก Iterate

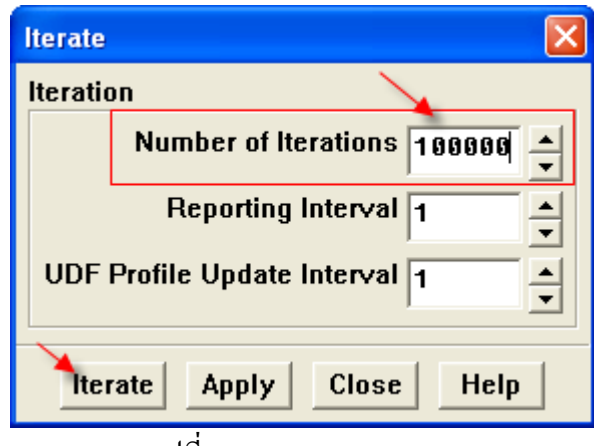

รูปที่ ข.19 Iterate panel

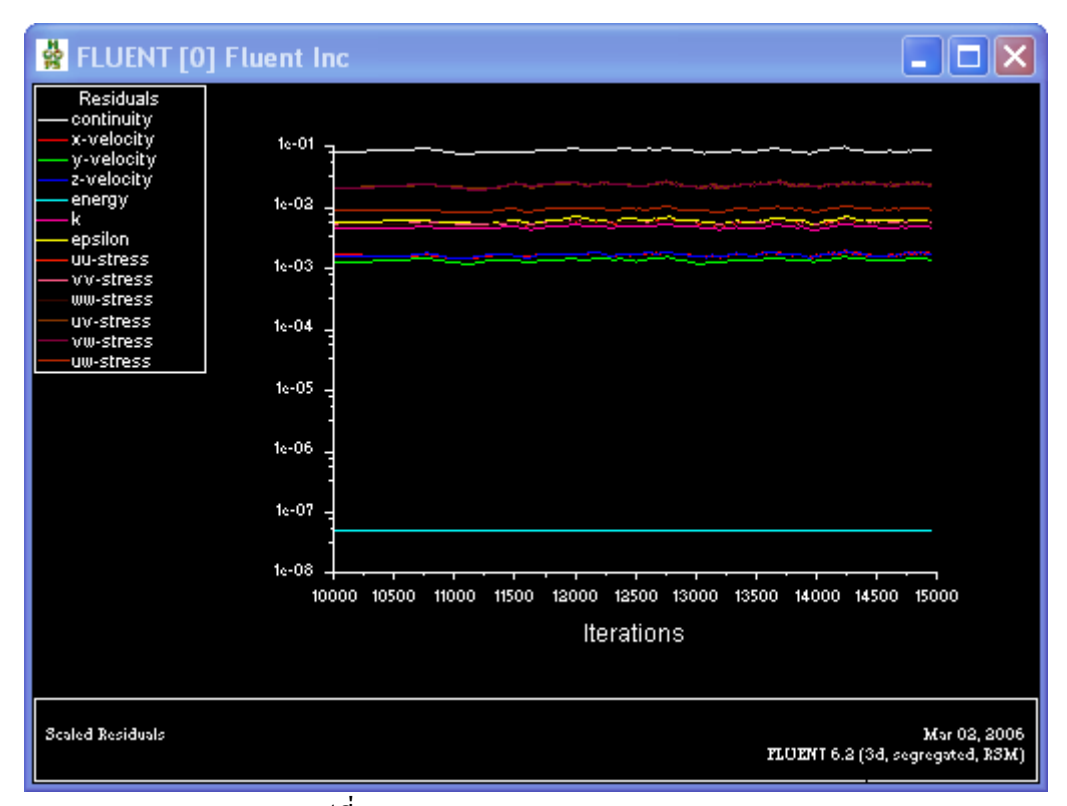

รูปที่ ข.20 Residuals ของ 15000Iterations

5. ตรวจสอบการลูเขา

มี 3 วิธีที่ใชในการตรวจสอบ

• Monitoring the residuals

จะเกิดการลู่เข้าเมื่อ Convergence Criterion สำหรับแต่ละ variable นั้นมีการลู่เข้า

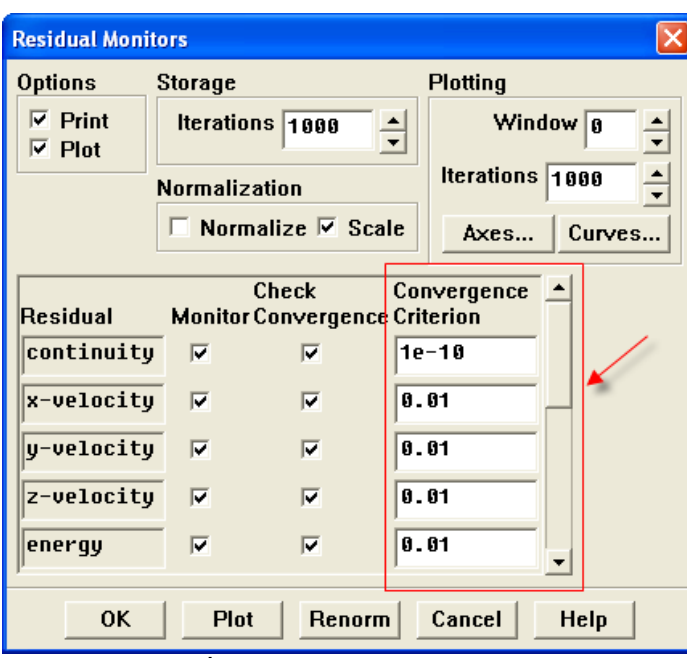

รูปที่ ข.21 Residual Monitors

 $\bullet$   $\,$  Solution ไม่มีการเปลี่ยนแปลงเมื่อจำนวนของ iterations เพิ่มขึ้น ิ่

ดังใน รูป Residuals ของ 15000Iterations ขางบน

 $\bullet$  มีการสมดุลโดยรวมที่ยอมรับได้ของ mass, momentum, energy และ scalar

 $Report \rightarrow Fluxes$ 

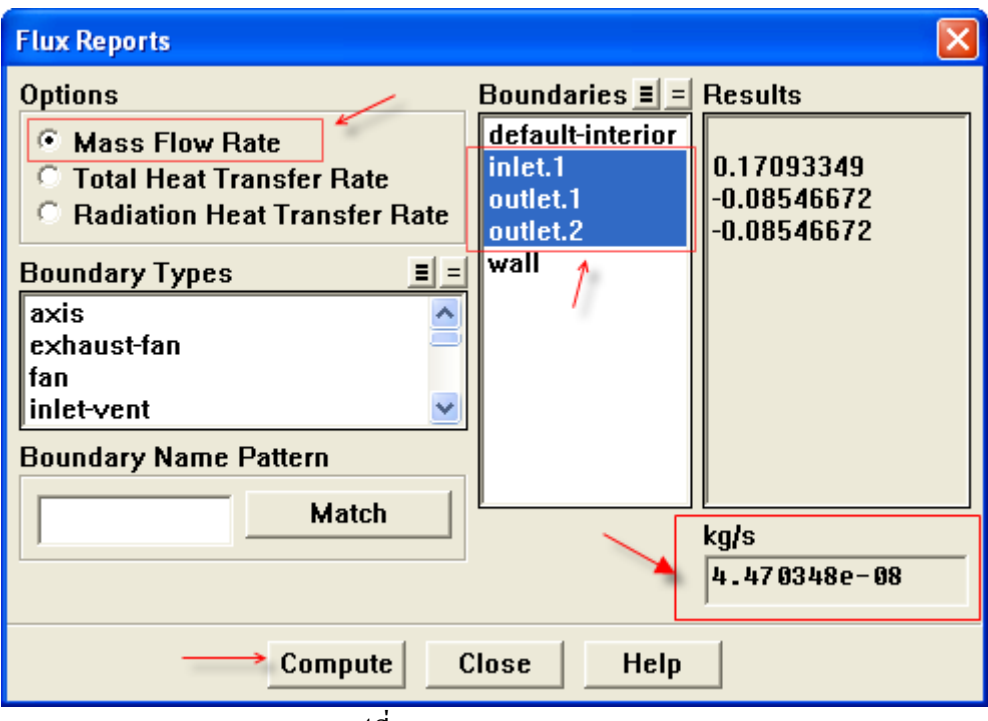

รูปที่ ข.22 Flux Reports

-ใน Boundaries list, เลือก inlet.1, outlet.1, และ outlet.2

-คลิก Compulte

6. บันทึกขอมูล data file (500.dat)

 $\text{File} \ \rightarrow \text{Write} \ \rightarrow \text{Data...}$ 

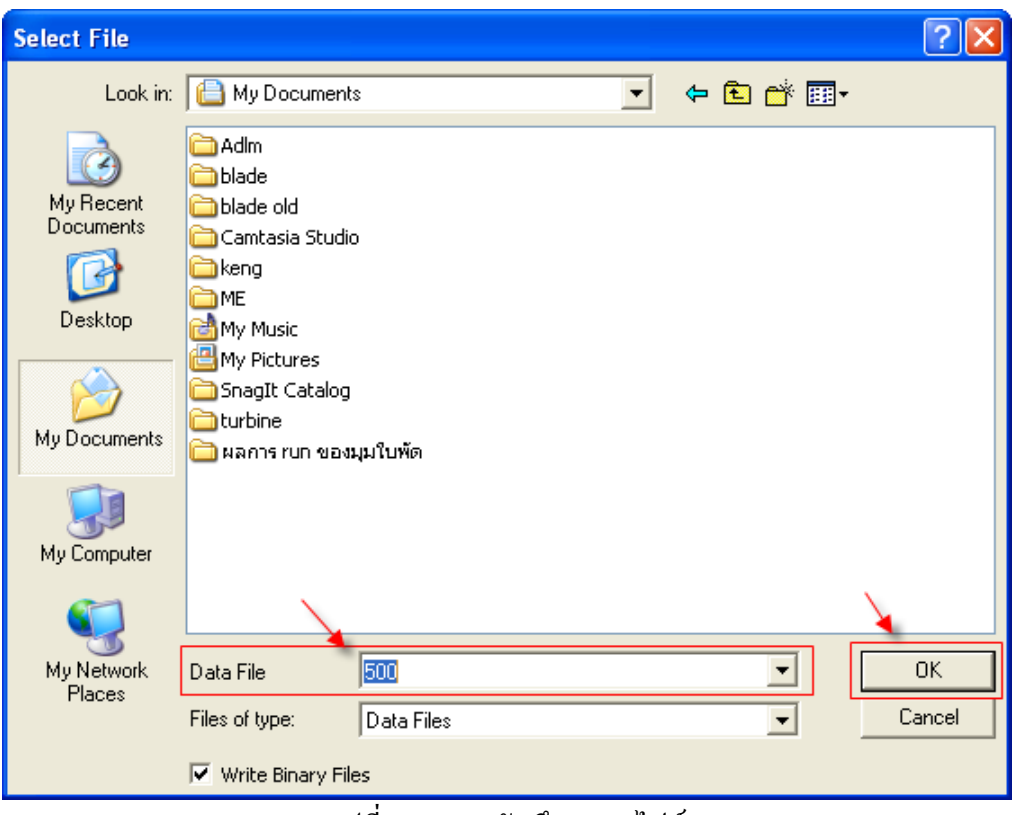

รูปที่ ข.23 การบันทึก Data ไฟล

### **ขั้นตอนท ี่6 : Displaying**

1. แสดง filled contours ของ Static Pressure

Display  $\rightarrow$  Contours...

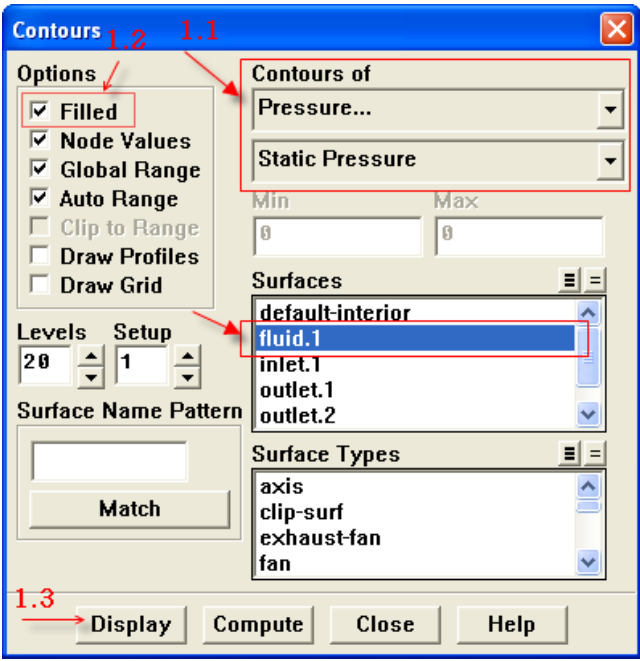

รูปที่ ข.24 Contours Panel

1.1 เลือก Pressure และเลือก Static Pressure จาก drop-down lists ภายใต้ Contours of

1.2 เลือก Filled ภายใต Options

คลิก Display

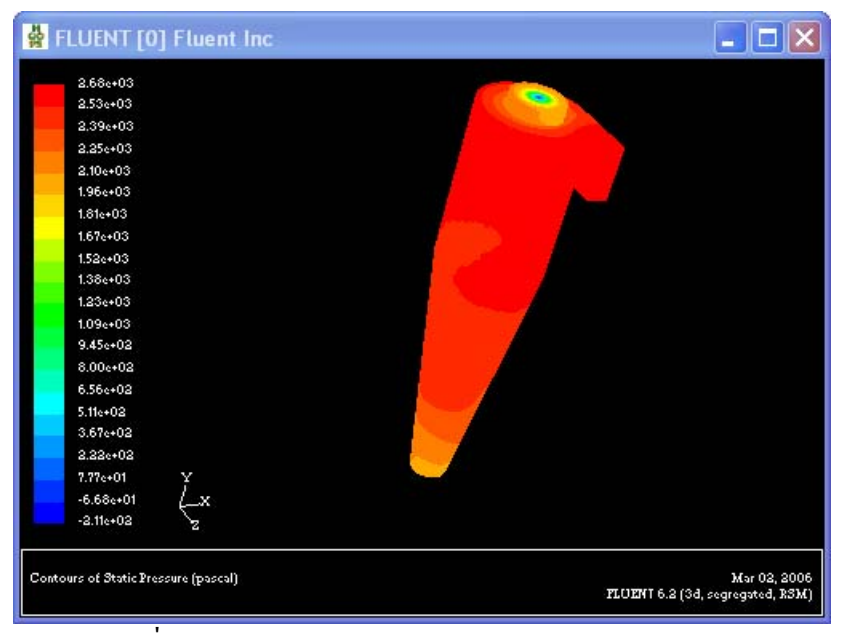

รูปที่ ข.25 การทํานายการกระจายตัวของ Static Pressure

2. สราง XY Plot ของ Static Pressure

#### $Plot \rightarrow XY Plot...$

2.1 เลือก Pressure... และ Static Pressure ใน drop-down lists ภายใต้ Y Axis Function

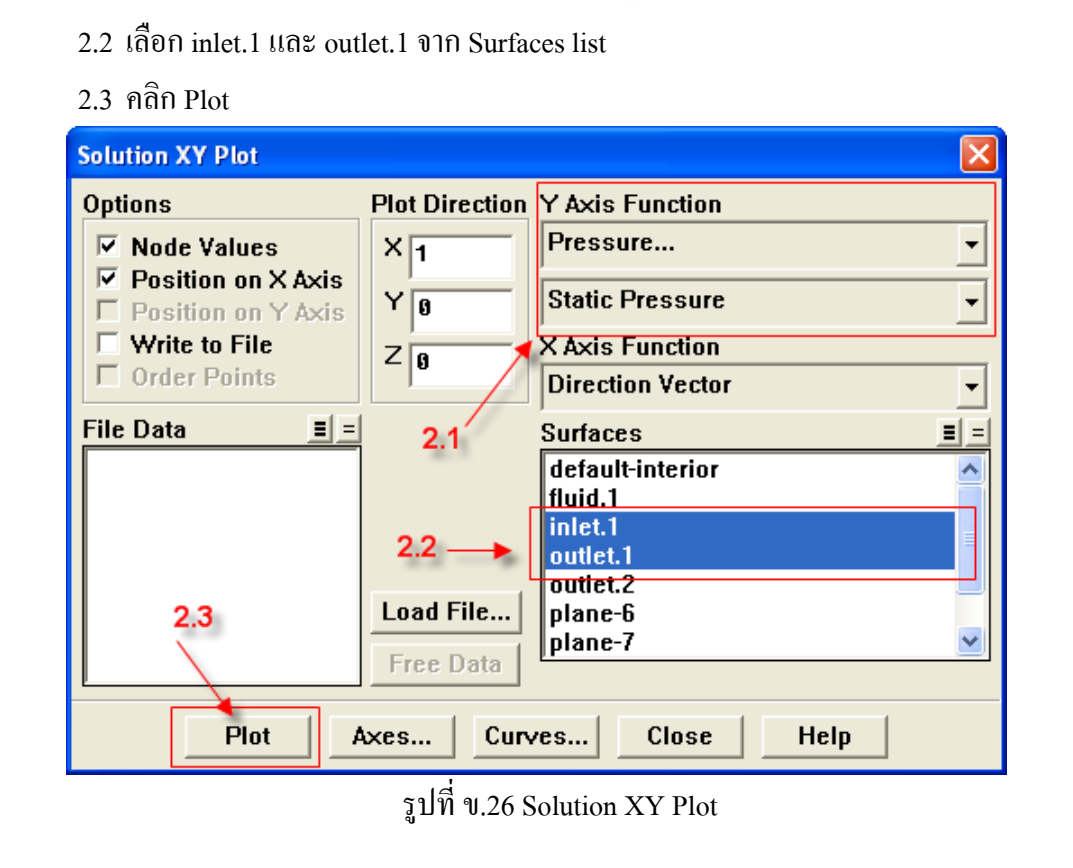

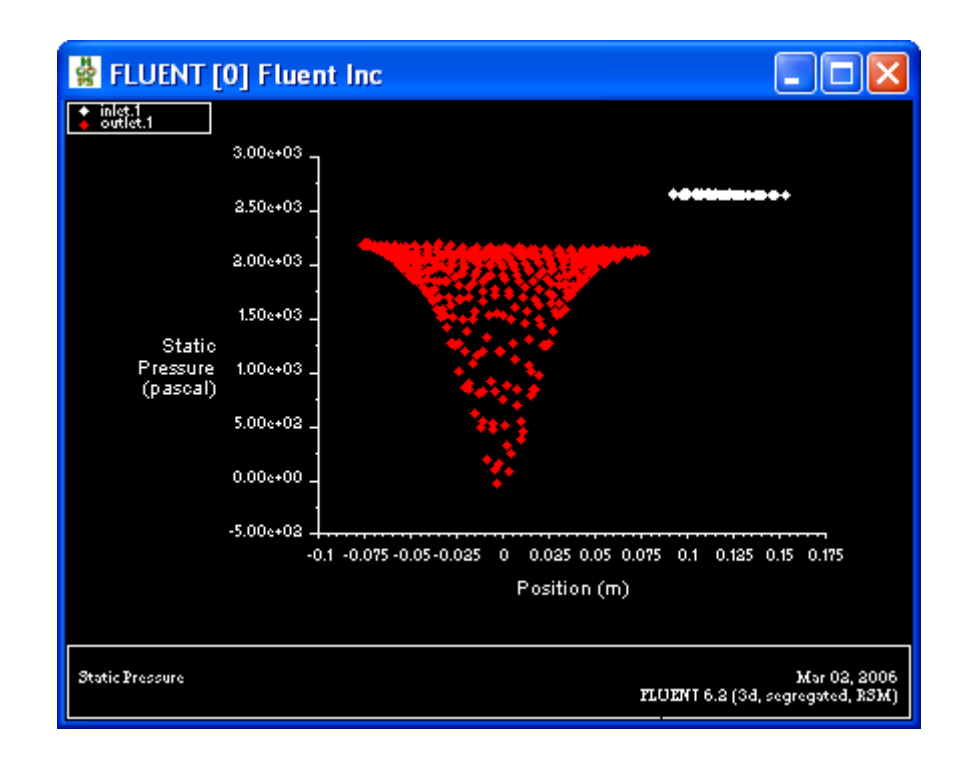

รูปที่ ข.27 Data plot Static Pressure ที่หน้าตัดทางเข้าและหน้าตัดทางออกด้านบนของใซโคลน

3. การเขียนไฟล XY Plot ของ Static Pressure ลงแฟม

#### $Plot \rightarrow XY Plot...$

- 3.1 เลือก Pressure... และ Static Pressure ใน drop-down lists ภายใต Y Axis Function
- 3.2 เลือก inlet.1 และ outlet.1 จาก Surfaces list
- 3.3 คลิกเลือก Write to File
- 3.4 คลิก Write

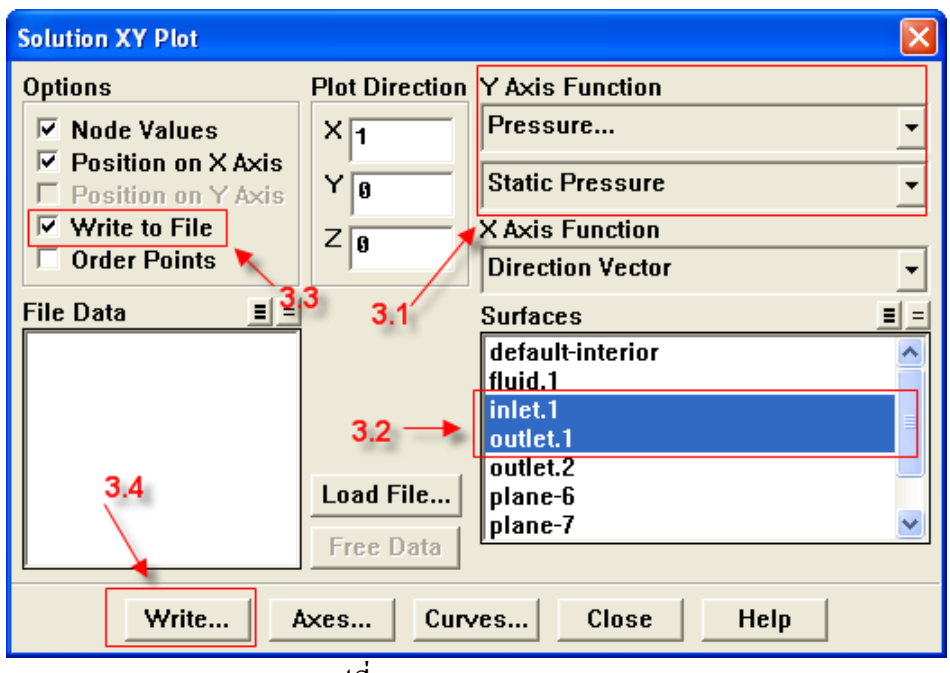

รูปที่ ข.28 Solution XY Plot

 $3.5$  ใส่ชื่อ file ที่ต้องการในช่อง XY File

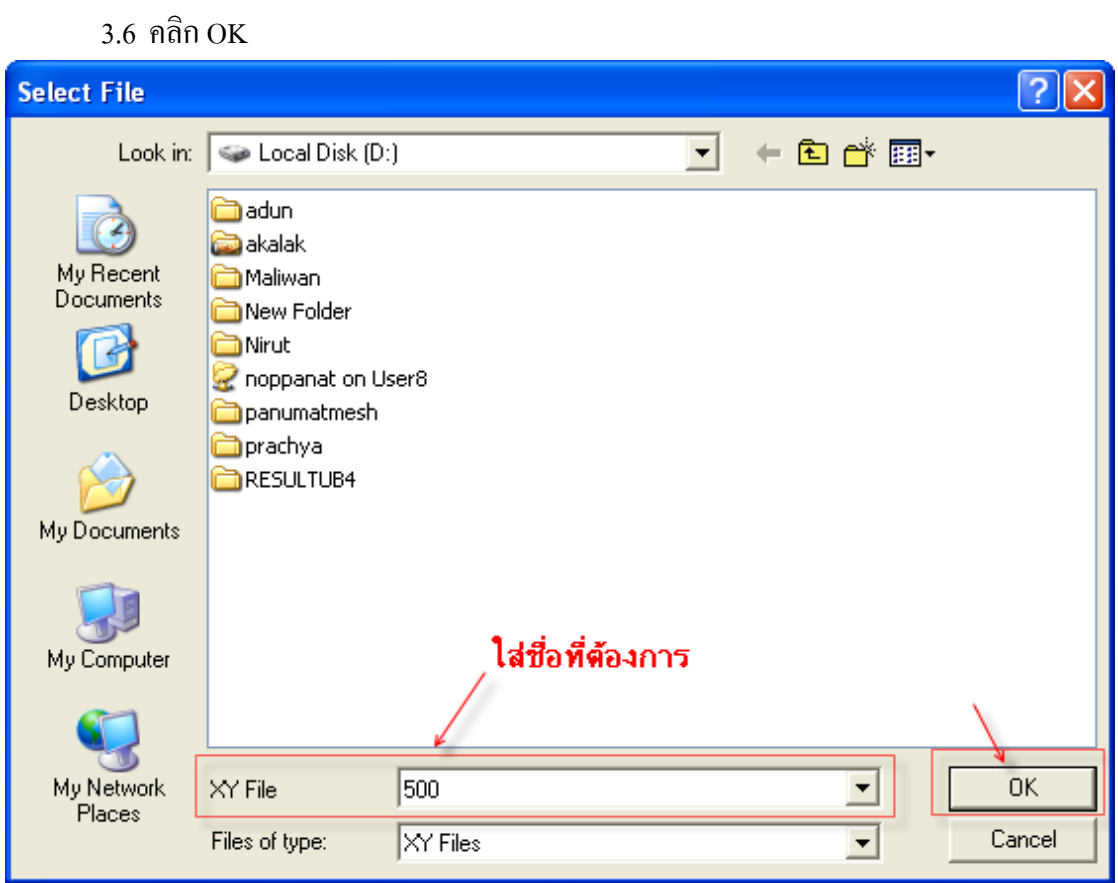

รูปที่ ข.29 การบันทึก XY File